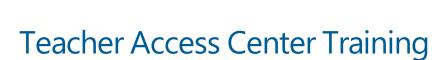

Software Version: 4.0

| Chapter 1 Attendance                                                                                                    | 2              |
|----------------------------------------------------------------------------------------------------|----------------|
| Entering Attendance Entering Attendance Using Photos Creating Seating Charts                                                                                                    | 4              |
| Chapter 2 Gradebook                                                                                                    | 7              |
| Defining or Updating a Rubric for an Assignment  Editing Gradebook Assignments  Entering Gradebook Scores  Entering Rubric Scores  Exporting Gradebook Scores to Excel or a CSV File  Importing Scores from a PerformancePLUS Assessment  Importing Gradebook Scores for New Students  Linking Competencies to an Assignment  Loading Grades from Gradebook to Competencies  Copy Categories and Assignments for Classes |                |
| Chapter 3 Class Management                                                                                                    | 26             |
| Adding, Editing, or Deleting Calendar Events  Sending Email to Students and Guardians  Entering Lunch Counts                                                                                                    | 28             |
| Chapter 4 Grade Reporting                                                                                                    | 30             |
| Entering Interim Progress  Loading Grades from Gradebook to Interim Progress Reports (IPR)  Entering Report Card Information  Loading Grades from Gradebook to Report Cards                                                                                                    | 33<br>34       |
| Chapter 5 Interventions                                                                                                    | 37             |
| Adding Classroom Issues  Adding Conduct Referrals  Conduct Referral List Page                                                                                                    | 39             |
| Conduct Neierral List rage                                                                                                    | <del>1</del> 0 |

© 1990 - 2015 SunGard Public Sector Inc. All rights reserved. No part of this publication may be reproduced without the prior written permission of SunGard Public Sector Inc., with the exception of copies made for your internal use.

AssessmentBUILDER, BusinessPLUS, CurriculumCONNECTOR, eFinancePLUS, eSchoolPLUS, IEPPLUS, OLA, PerformancePLUS, PerformanceTRACKER, PLUS 360, PLUS SERIES, SunGard, and the SunGard logo are trademarks or registered trademarks of SunGard Data Systems Inc. or its subsidiaries in the U.S. and other countries. All other trade names are trademarks or registered trademarks of their respective holders.

# Chapter 1 Attendance

| Entering Attendance              | 3 |
|----------------------------------|---|
| Entering Attendance Using Photos | 4 |
| Creating Seating Charts          | 5 |

# **Entering Attendance**

Use this procedure to enter attendance for your classes using the Entry by List page.

#### To enter attendance for students:

- 1. From Attendance, select List to display the Entry by List page.
- 2. If you need to change the class or attendance date selected, click **Change** to display the Class List pop-up, and make your selections.
- 3. Enter attendance information as needed.
  - To mark a student absent, enter a check in the A box.
  - To mark a student tardy, enter a check in the click the T box.
  - To mark a student present, enter a check in the P box. Typically, you only need to mark a student present to remove an incorrect absence. But, some building attendance policies may require that you mark all students who are present.
  - To mark all students absent, tardy, or present, enter a check in the checkbox in the appropriate column heading.
  - To enter a specific attendance code, use the drop-down field. Your building administrator chooses whether this option is available for you.

**Note:** To remove a checkmark from the A or T box, you must enter a check in the P box which removes the absence and marks the student present.

- 4. If the attendance code for a student requires an arrival and/or dismissal time, enter the appropriate time information. You may need to scroll to the right to display the Dismiss Time and Arrive Time columns.
- 5. To add another attendance line for a student, click in the Add Entry column. If you add a line, you must enter arrival or dismissal times. For example, you would enter the time that the student arrived for a tardy code and the time that the student was dismissed for an early dismissal. You may need to scroll to the right to display the Add Entry and Clear Entry columns.
- 6. To remove an attendance line for a student, click  $\blacksquare$ .
- 7. Click 🗖

**Note:** If there is an office entry that is incorrect, contact the attendance clerk so the clerk can correct absence information.

#### **Related Topics**

For more information, refer to the following content in the Teacher Access Center Online Help system: Morning Bulletin Page Printing the Audit Report

# **Entering Attendance Using Photos**

Use this procedure to enter attendance for individual students using the Attendance by Photo page. If you need to mark groups of students absent, tardy, or present, you can assign the same code to large groups of students (or to the entire class) more quickly on the Entry by List attendance page.

#### To enter attendance for students:

- 1. From Attendance, select **Photo** to display the Attendance by Photo page.
- 2. If you need to update the class or attendance date, click **Change** to display the **Class List** pop-up, and make your selections.
- 3. Enter attendance information as needed on the student's photo. If a student has not been placed in the seating chart, you can record their attendance in the Unplaced Students drawer.

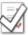

- To take attendance with all students marked present, click
- To mark a student absent, click A.
- To mark a student tardy, click T.
- If you click A or T, the fields displayed on the student's photograph may change to let you enter Arrive or Dismiss times (depending on your building's configuration).
- To mark a student present, click **P** on the student's photo. Typically, you only need to mark a student present to remove an incorrect absence, but some building attendance policies may require that you mark all students who are present.
- 4. Your building administrator may allow you to select attendance codes. To enter an attendance code for a student:
  - Click on the student's name.
  - Click length to open the student's Attendance Codes pop-up.
  - · Click the desired code.
  - Click **Select** to apply the code and close the pop-up.
- 5. Click .

**Note:** If there is an office attendance entry that is incorrect, contact the attendance clerk so the clerk can correct absence information.

# **Related Topics**

For more information, refer to the following content in the Teacher Access Center Online Help system: Attendance Bulletin Page Printing the Audit Report Entering Attendance

# **Creating Seating Charts**

Use these procedures to create seating charts using the Seating Chart page. If you arrange your class in grid blocks, you can configure the number of rows and columns. You can also choose a free-form option to place seats in any arrangement you would like.

## To create a grid layout seating chart:

- 1. From Class Management, select Seating Chart to display the Seating Chart page.
- If you need to update the class, click Change to display the Class List pop-up, and make your selections.
- 3. Click to display the Seating Chart Options pop-up.
  - Click **Grid Blocks** from the Layout field.
  - Enter the number of rows for your class.
  - Enter the number of columns for your class.
     Refer to the number of unplaced student as show on the drawer to determine the number of rows and columns necessary to accommodate all students you wish to place in the seating chart
  - Click **Close** on the Seating Chart Options pop-up.
- 4. Add students to the seating chart:
  - If the Unplaced Students drawer is not displayed, click <sup>2</sup>
  - To move all students from the Unplaced Students drawer, click **Add All Students** in the Unplaced Students drawer to move all students from the drawer to the seating chart. Note that this will only move as many students as there are available seats in the seating chart.
  - To move individual students, drag and drop students from the Unplaced Students drawer to the seating chart. You may chose to leave some students in the Unplaced Students drawer.
- 5. Click .

To rearrange students on a grid layout seating chart, refer to Managing Grid Layout Seating Charts.

## To create a free-form seating chart:

- 1. From Class Management, select Seating Chart to display the Seating Chart page.
- If you need to update the class, click Change to display the Class List pop-up, and make your selections.
- 3. Click to display the Seating Chart Options pop-up.
- 4. Click **Free Movement** from the Layout field.
- 5. Click **Close** on the Seating Chart Options pop-up.
- 6. Add students to the seating chart:
  - If the Unplaced Students drawer is not displayed, click 2.
  - You can drag the right and lower boundaries of the seating chart to make it larger or smaller.
  - Click **Add All Students** to move students from the Students section to the seating chart. You can also drag and drop students to the seating chart. You may chose to leave some students in the Unplaced Students drawer.
- 7. Drag and drop students to arrange the seating chart.
  - Student images cannot overlap in the seating chart.
- 8. To remove a student from the seating chart, drag and drop the student into the Unplaced Students drawer.

- Students in the Unplaced Students drawer are members of the class but not placed in the seating arrangement.
- 9. Click .

# **Related Topics**

For more information, refer to the following content in the Teacher Access Center Online Help system: Managing Grid Layout Seating Charts Seating Chart / Attendance By Photo Page Seating Chart Options Pop-Up

# Chapter 2 Gradebook

| Defining or Updating a Rubric for an Assignment    | 8  |
|----------------------------------------------------|----|
| Editing Gradebook Assignments                      | 12 |
| Entering Gradebook Scores                          | 14 |
| Entering Rubric Scores                             | 15 |
| Exporting Gradebook Scores to Excel or a CSV File  | 17 |
| Importing Scores from a PerformancePLUS Assessment | 18 |
| Importing Gradebook Scores for New Students        | 20 |
| Linking Competencies to an Assignment              | 22 |
| Loading Grades from Gradebook to Competencies      | 24 |
| Copy Categories and Assignments for Classes        | 25 |

# Defining or Updating a Rubric for an Assignment

Use these procedures to define, update, or select a rubric for an assignment for which you want to score multiple objectives. A rubric can only be defined or changed for an assignment that does not have any scores entered. Rubrics can be defined from either the Gradebook Entry or Gradebook Setup pages.

Before you can create or make changes to a Rubric, you must open the Competencies and Rubrics pop-up window using one of the first two procedures below.

#### To open the Competencies and Rubrics pop-up window from Gradebook Setup:

- 1. From Gradebook, select Setup to display the Gradebook Setup page.
- 2. If you need to update the class or marking period, click **Change** to display the Class List pop-up, and make your selections.
- 3. Click the Assignments tab.
- 4. Either click 🖊 in the Actions column for the assignment's row, or click 🔤 to add a new assignment.
- 5. Click the rubric indicator in the R&C column of the assignment's row to display the Competencies and Rubrics pop-up window.

The rubric indicator icon can display in one of four ways:

- No rubric or competency is associated with this assignment.
- L A rubric (but no competencies) is associated with this assignment.
- One or more competencies (but no rubric) is associated with this assignment.
- A rubric with competencies is associated with this assignment.

## To open the Competencies and Rubrics pop-up window from Gradebook Entry:

- 1. From Gradebook, select Entry to display the Gradebook Entry page.
- 2. If you need to update the class or marking period, click **Change** to display the Class List pop-up, and make your selections.
- 3. Either click to create a new assignment, or click the header of an existing assignment to open the Assignment Details drawer.
- 4. Click the rubric indicator next to Rubrics/Competencies in the Assignment Details drawer to display the Competencies and Rubrics pop-up window.

  The rubric indicator icon can display in one of four ways:
  - No rubric or competency is associated with this assignment.
  - L A rubric (but no competencies) is associated with this assignment.
  - B One or more competencies (but no rubric) is associated with this assignment.
  - A rubric with competencies is associated with this assignment.

#### To define a Simple Rubric:

A Simple Rubric allows you to score an assignment based on one or more competency scores.

- 1. Open the Competencies and Rubrics pop-up using one of the procedures above.
- In the Use field, select Simple Rubric.
   The Use field cannot be changed if any scores have been entered for this assignment.
- 3. Click to select competencies.
- 4. From the Competency Selection pop-up window, select the competencies to score the assignment. To select multiple competencies, you can use SHIFT + click or CTRL + click.

You can sort and search competencies in the Competency Selection pop-up window.

**To sort by a column header:** Click on a column header (Group, Description, or State Standard) to select and sort by the header's column. Subsequent clicks of the selected column header reverses the sort direction.

**To search by a column:** Under each column header (Group, Description, or State Standard) a blank field lets you enter text to search for matching entries in that column. As you enter text, a drop down displays with matches from the column to let you select an expanded search string. You can either press ENTER to search based on the text you've entered so far, or click on one of the drop-down suggestions and then press ENTER to search based on the suggested matching text from the drop-down. Any content matching the search text is displayed. You can search multiple columns to further narrow your search.

#### 5. Click OK.

6. Choose Average or Sum for the Assignment Points option. Select:

Average - Select to assign the same possible point value to each competency. The student's assignment score will be the average of all selected competency scores. Enter the a value in the Assignment Points field at the bottom of the grid; this becomes the maximum point value for the assignment and the Points value for each competency.

*Sum* - Select to assign a unique point value for each competency in the Points column. The student's assignment score will be the sum of all selected competency scores. The Assignment Points field at the bottom of the grid displays the sum of the values you entered for each competency in the Points column.

7. When you have finished defining the simple rubric, click **Save**.

#### To define a new Full Rubric

- 1. Open the Competencies and Rubrics pop-up Window using one of the two procedures at the beginning of this topic.
- Select Full Rubric in the Use field. The Use field cannot be changed if any scores are entered for this assignment. You can select a saved rubric or create a new one. If your are editing an existing rubric, refer to To update an existing Full Rubric below for more information.
- 3. Make your Rubric Type Selection:
  - Saved For This Assignment Only Rubric applies only to the current assignment.
  - Available For All My Assignments Rubric will be available to any of your assignments.
  - *Public For All Teachers* Rubric will be available for all teachers in your district who work in buildings that grant access to public rubrics. Your building's TAC configuration determines whether you can create a public rubric.
- 4. Choose Average or Sum for the Assignment Points option. Select:
  - Average To average the scores for each criterion to determine the assignment's Points value. The student's assignment score will be the average of the rubric criteria scores. When Average is selected, you enter the assignment's desired Points value in the Assignment Points field at the bottom of the grid. The Competencies and Rubrics pop-up window then populates the grid; each criterions's highest performance level will be equal to the value entered in the Assignment Points field. The highest performance level of each criterion cannot be changed, but you can adjust the levels in the lower performance levels.
  - Sum To enter distinct values for each criterion's Performance Levels Score cell and have the Competencies and Rubrics pop-up window compute the Assignments Points field at the bottom of the grid. The assignment's Points value is the sum of each criterion's maximum performance level Score. The student's assignment score will be the sum of the rubric's criterion scores.
- 5. Enter a value in Rubric Code (the rubric's name up to 20 characters).
- 6. If desired, enter text to describe the rubric in the Description field (up to 255 characters).
- 7. Enter values for the Number of Performance Levels and Number of Criteria fields.
- 8. Populate the titles for the Criteria rows and Performance Levels columns.

- 9. Enter the Score values:
  - If Average is the Assignment Points selection, enter the desired score value for the assignment in the Assignment Points field at the bottom of the grid.
  - If Sum is the Assignment Points selection, enter the desired score values for each cell.
- 10. To associate a competency with a criterion, click  $\mathbb{R}$  in the criterion's row to display the Competency Selection pop-up window.

You can sort and search competencies in the Competency Selection pop-up window.

**To sort by a column header:** Click on a column header (Group, Description, or State Standard) to select and sort by the header's column. Subsequent clicks of the selected column header reverses the sort direction.

**To search by a column:** Under each column header (Group, Description, or State Standard) a blank field lets you enter text to search for matching entries in that column. As you enter text, a drop down displays with matches from the column to let you select an expanded search string. You can either press ENTER to search based on the text you've entered so far, or click on one of the drop-down suggestions and then press ENTER to search based on the suggested matching text from the drop-down. Any content matching the search text is displayed. You can search multiple columns to further narrow your search.

11. If you are associating a competency with a criterion, click the row of the competency in the Competency Selection pop-up window to select it.

To select multiple competencies, you can use SHIFT + click or CTRL + click.

- 12. If you are associating a competency with a criterion, click **OK**.
- 13. When you have finished defining the rubric, click **Save**.
  - The rubric is saved to your repository of available rubrics or is made available as a public rubric at this point, depending on your Rubric Type selection.
  - The rubric is also linked to the assignment at this point.
  - To save changes, click in the Actions column of the Gradebook Setup page or Save in the Gradebook Assignment Details drawer.

#### To copy information from a saved Full Rubric:

- 1. Open the Competencies and Rubrics pop-up Window using one of the two procedures at the beginning of this topic.
- Click the Select Saved Rubric link above the Rubric Code label to display the Rubric Search pop-up window.
- 3. In the Rubrics Search window, use the Create a Copy box to determine how you want to use the rubric you are selecting.
  - If you want to be able to edit the rubric, check this box to create a new rubric based on the saved rubric you select.
  - If you want to use the saved rubric without making changes, uncheck this box.

**Important:** If you need to associate competencies with the rubric criteria, make sure you check the Create a Copy box. Competencies do not copy from saved rubrics, so you need to add them after you select the rubric.

- 4. Click on a row to select a saved rubric.
  - By default, the Rubric Search pop-up window shows all of your saved rubrics and, if your building allows access, all rubrics saved as Public by teachers in your district.
  - Use the search fields under each column header to retrieve records containing the character strings you enter. For instance, suppose you are looking for an Algebra rubric defined by your colleague Harold Hastings. In this case, you would enter algebra in the Description field and press ENTER. Next enter Hastings in the Author field and press ENTER.
- 5. Click **OK** to close the Rubric Search pop-up window and chose the selected rubric. It now populates the Competencies and Rubrics pop-up window.
  - If you created a copy of a saved rubric, remember to link competencies as needed to the rubric criteria.

- If you created a copy of a saved rubric, make sure to change the Rubric Code so it is unique from codes you already used.
- When you save the rubric, the system compares the rubric point total to the assignment point total. If the values do not match, the system asks whether you want to change the assignment point total.

## To update an existing Full Rubric:

If the rubric is linked only to one assignment and no scores have been entered, you can change any part of the rubric. Otherwise, the following restrictions apply:

- If a rubric is attached to more than one assignment, you cannot make changes to it.
- If a rubric is linked to a single assignment and scores have been entered, you may only change the descriptive text associated with a particular rubric criterion and performance level.
- You can change the Rubric Type to Public For All Teachers selection even if scores exist for assignments linked to the rubric. However, you cannot change the Rubric Type for a public rubric once it is linked to assignments for other teachers in your district.

### **Related Topics**

For more information, refer to the following content in the Teacher Access Center Online Help system: What is a rubric?
Gradebook Setup page
Gradebook Entry page

# **Editing Gradebook Assignments**

Use this procedure to edit gradebook assignments. You can edit assignments from either the Assignment Details drawer of the Gradebook page or from the Assignments tab of the Gradebook Setup page.

# To edit an assignment from the Gradebook Entry page (Assignment Details Drawer):

- 1. From Gradebook, select Entry to display the Gradebook Entry page.
- 2. If you need to update the class or marking period, click **Change** to display the Class List pop-up, and make your selections.
- 3. If you are in SBGB Summary Mode, click profession for GB Entry mode or for SBGB Detail mode on the mode selector.
- 4. If the assignment is not displayed on the assignment header, select the appropriate category or mark type in the Competencies and Marks filters or the Categories and Marks filter drop-down fields.
- 5. Click the assignment header of the desired assignment to open the Assignment Details drawer.
- 6. Make your changes to the fields in the drawer.
- 7. If you need to change rubric or competency information, click the icon next to Rubrics/Competencies. This allows you to add new or edit existing rubrics and/or competencies to the assignment. If a non-rubric-scored assignment has student scores entered, you will not be able to add a rubric. Refer to the Associating Competencies with Assignments and the Defining a Rubric topics for additional information.
- 8. Click **Save** to save changes to the assignment.
- 9. Click **Close** to close the Assignment Details drawer. A Save dialog box will warn you if changes to the assignment have not been saved.

## To edit a single assignment on the Gradebook Setup page:

- 1. From Gradebook, select Setup to display the Gradebook Setup page.
- 2. If you need to update the class or marking period, click **Change** to display the Class List pop-up, and make your selections.
- 3. Click the Assignments tab to open the Assignments grid.
- 4. Click ✓ in the Actions column for the assignment that you want to edit.
- 5. Make the changes in the appropriate cells.
- 6. If you need to change rubric or competency information, click the icon in the R&C column. This allows you to add new or edit existing rubrics and/or competencies to the assignment. If a non-rubric-scored assignment has student scores entered, you will not be able to add a rubric. Refer to the Associating Competencies with Assignments and the Defining a Rubric topics for additional information.
- 7. Click a in the Actions column to save your changes. You can also click to discard any changes made to the assignment.

## To edit multiple assignments on the Gradebook Setup page:

- 1. From Gradebook, select Setup to display the Gradebook Setup page.
- 2. If you need to update the class or marking period, click **Change** to display the Class List pop-up, and make your selections.
- 3. Click the Assignments tab to open the Assignments grid.
- 4. Click ✓ on the Gradebook Setup toolbar to edit all assignments.
- 5. Make the changes in the appropriate cells of the assignments you wish to edit.
- 6. If you need to change rubric or competency information, click the icon in the R&C column. This allows you to add new or edit existing rubrics and/or competencies to the assignment. If a non-rubric-scored assignment has student scores entered, you will not be able to add a rubric. Refer to the

Associating Competencies with Assignments and the Defining a Rubric topics for additional information.

7. Click in on the toolbar to save your changes. You can also click to discard any changes made to the assignment.

# **Related Topics**

For more information, refer to the following content in the Teacher Access Center Online Help system: Creating New Gradebook Assignments Gradebook Setup Page Gradebook Entry Page Overview

## **Entering Gradebook Scores**

Use this procedure to enter gradebook scores for individual students. Other procedures enable you to quickly assign scores to multiple students. Refer to the Related Topics section below for more information.

# To enter scores for an assignment:

- 1. From Gradebook, select Entry to display the Gradebook Entry page.
- 2. If you are in SBGB Summary Mode, click for GB Entry mode or for SBGB Detail mode on the mode selector.
- 3. If you need to update the class or marking period, click **Change** to display the Class List pop-up, and make your selections.
- 4. If the assignment is not displayed on the assignment header, select the appropriate category or mark type in the Competencies and Marks filters or the Categories and Marks filter drop-down fields.
  - If the assignment header displays N, the assignment is graded by rubric, and scores cannot be updated directly from the gradebook. Refer to Rubric Score Entry for more information.
- 5. Click in a cell and type a valid numerical or alpha score.
  - A score can be up to a three-digit number or an alpha score that your district has defined. You can double-click a cell to view valid alpha scores. Alpha scores can be used to exclude an assignment from a student's average or to give the student a percentage score.
  - If \_\_\_\_\_\_ displays in a cell or group of cells, scores cannot be entered in these cells because the assignment is associated with a rubric, the student was not enrolled in the class on the assignment's due date, or multiple classes are being displayed and the assignment did not apply to this student.
  - A black triangle 
     in the top-left corner of the score field indicates that the score is not saved (this will only display if Auto Saving is not enabled). A red triangle 
     in the top-left corner of a score cell indicates that the current entry is an invalid mark; all invalid marks must be resolved before the gradebook will save scores.
- 6. Navigate to the next cell you want to score by using one of the following options:
  - ENTER key to move to the next student's score in the column.
  - UP/DOWN/RIGHT/LEFT keys to select any adjacent cell.
  - TAB key to select this student's next assignment score.
  - The pointer to click to select another cell.
- 7. When finished:
  - If you've enabled Auto Saving, you're done. For more information about Auto Saving, refer to the Settings topic in the online help system.
  - Otherwise, click .

## **Related Topics**

For more information, refer to the following content in the Teacher Access Center Online Help system:
Assign a Default Score to an Assignment
Deleting an Average Override
Clear all Scores for an Assignment
Entering Gradebook Comments for Scores
Excusing Students from an Assignment
Gradebook Entry Page
Import Gradebook Scores for New Students
Import Scores from Files
Import scores from Performance PLUS
Mass Entering a Gradebook Assignment Score

Overriding Average for a Mark or Category

# **Entering Rubric Scores**

Use these procedures to enter scores for an assignment graded by a rubric. The Full Rubric Score Entry and Simple Rubric Score Entry pages are opened from the Gradebook Entry page by clicking the Rubric Score Entry icon in an assignment header. Each score page has two sections:

- The Rubric Display table displays at the top of the page and shows the rubric that you defined for the assignment. If there are competencies associated with a full rubric's criteria, they are displayed under a Competency Description heading. Simple rubrics list each competency under a Competency heading.
- The Student Scores Entry grid is below the Rubric Display table, and it displays columns of score fields. Students are listed down the left of the page, and identifiers for each score column are listed across the page. The Class Average for each score is displayed at the bottom of its column.

Refer to What is a Rubric? for more information about rubrics.

## To manually enter scores for students:

- 1. From Gradebook, select Entry to display the Gradebook Entry page.
- 2. If you are in SBGB Summary Mode, click P for GB Entry mode or for SBGB Detail mode on the mode selector.
- 3. If you need to update the class or marking period, click **Change** to display the Class List pop-up, and make your selections.
- 4. If the assignment is not displayed on the assignment header, select the appropriate category or mark type in the Competencies and Marks filters or the Categories and Marks filter drop-down fields.
- 5. Click on the header of the desired assignment to score the assignment. The Full Rubric Score Entry or Simple Rubric Score Entry page displays.
- 6. On the Student Scores Entry grid, click a cell to select it, and then type in a score value.
  - Refer to the rubric displayed in the Rubric Display table for the valid score range. The Total field is updated based on the individual scores for the student. This value will be the student's score on the Gradebook Entry page.
  - If the value entered exceeds its allowable range, the cell is outlined in red to indicate the error. You must correct the score.
  - To enter default grades or to import scores from a file for a column, refer to To mass update a score column below.
- 7. Move the cursor to another field by using the TAB key or clicking on another score field.
- 8. Repeat steps 6-7 to enter additional scores.
- 9. When finished:
  - If you've enabled Auto Saving, you're done. For more information about Auto Saving, refer to the Settings topic in the online help system.
  - Otherwise, click 🗖.
- 10. When you have finished entering scores for the rubric, click when you have finished entering scores for the rubric, click when you have finished entering scores for the rubric, click when you have finished entering scores for the rubric, click when you have finished entering scores for the rubric, click when you have finished entering scores for the rubric, click when you have finished entering scores for the rubric, click when you have finished entering scores for the rubric, click when you have finished entering scores for the rubric, click when you have finished entering scores for the rubric, click when you have finished entering scores for the rubric, click when you have finished entering scores for the rubric, click when you have finished entering scores for the rubric when you have finished entering scores for the rubric when you have

# To enter scores for students by clicking on Rubric Display table entries:

This option is not available for the Simple Rubric Score Entry page.

- 1. From Gradebook, select Entry to display the Gradebook Entry page.
- 2. If you are in SBGB Summary Mode, click for GB Entry mode or for SBGB Detail mode on the
- 3. If you need to update the class or marking period, click **Change** to display the Class List pop-up, and make your selections.

- 4. If the assignment is not displayed on the assignment header, select the appropriate category or mark type in the Competencies and Marks filters or the Categories and Marks filter drop-down fields.
- 5. Click Non the header of the desired assignment to open the Full Rubric Score Entry page.
- 6. Click on a score cell to select the student in that row.
- 7. Click the desired scores in the rubric displayed on the Rubric Display table at the top of the page to enter the selected student's scores for the rubric.
- 8. Press the UP ARROW or DOWN ARROW key to access another student, and repeat step 6.
- 9. When finished:
  - If you've enabled Auto Saving, you're done. For more information about Auto Saving, refer to the Settings topic in the online help system.
  - Otherwise, click .
- 10. When you have finished entering scores for the rubric, click when you have finished entering scores for the rubric, click when you have finished entering scores for the rubric, click when you have finished entering scores for the rubric, click when you have finished entering scores for the rubric, click when you have finished entering scores for the rubric, click when you have finished entering scores for the rubric, click when you have finished entering scores for the rubric, click when you have finished entering scores for the rubric, click when you have finished entering scores for the rubric, click when you have finished entering scores for the rubric, click when you have finished entering scores for the rubric, click when you have finished entering scores for the rubric when you have finished entering scores for the rubric when you have

# To mass update a score column:

- 1. From Gradebook, select Entry to display the Gradebook Entry page.
- 2. If you are in SBGB Summary Mode, click for GB Entry mode or for SBGB Detail mode on the mode selector.
- 3. If you need to update the class or marking period, click **Change** to display the Class List pop-up, and make your selections.
- 4. If the assignment is not displayed on the assignment header, select the appropriate category or mark type in the Competencies and Marks filters or the Categories and Marks filter drop-down fields.
- 5. Click on the header of the desired assignment to open the Full Rubric Score Entry page or the Simple Rubric Score Entry page.
- 6. Click on the header of the desired column to display mass update options. From these options, select:
  - Update Scores to update all scores in the column with a value you enter. Check Override Existing Scores if you wish to overwrite previously-entered scores.
  - Clear All Scores to clear all scores in the column.
  - Import Scores From File to import scores to the selected column from a text or CSV file. Refer to Importing Scores from a File for more details.
- 7. Repeat step 6 for any other columns you wish to update.
- 8. When finished:
  - If you've enabled Auto Saving, you're done. For more information about Auto Saving, refer to the Settings topic in the online help system.
  - Otherwise, click 🗖.
- 9. When you have finished entering scores for the rubric, click by to return to the Gradebook Entry page.

## **Related Topics**

For more information, refer to the following content in the Teacher Access Center Online Help system: Gradebook Setup Page
Defining a Rubric
What is a Rubric?

# Exporting Gradebook Scores to Excel or a CSV File

Use this procedure to display a printable view of the Gradebook for a class and select what information you would like to include on the exported Gradebook.

## To export gradebook information:

- 1. From Gradebook, select Entry to display the Gradebook Entry page.
- 2. If you are in SBGB Summary Mode, click profession for GB Entry mode or for SBGB Detail mode on the mode selector.
- 3. If you need to update the class or marking period, click **Change** to display the Class List pop-up, and make your selections.
- 4. On the Gradebook page, use the Filter field to select the category or mark you want to print.
- 5. From the Gradebook toolbar's Actions/Reports field, select **Printable Gradebook**.
- 6. On the Prompts tab of the Printable Gradebook window, select the options to include. For more information on the prompts, refer to Printing Gradebook Scores.
- 7. Click **Run**. The report will open on the Report tab. You can then view, print, or save to your computer. Additionally, the PDF file is saved automatically to your report directory and can be accessed from the Home page.
- 8. On the top of the Printable window, click 1 to save the file for Excel.
- 9. A dialog displays when the export is completed. Click **OK** to close it.
- 10. To close the Printable window, click Close.
- 11. Click **Home** to display your reports. The exported file is named Student Scores Printable(xls).

## **Related Topics**

For more information, refer to the following content in the Teacher Access Center Online Help system: Printing Gradebook Scores

# Importing Scores from a PerformancePLUS Assessment

Use this procedure to import scores from an assessment that is stored in PerformancePLUS. You can select the assessment and section from a list of assessments for which students in your class have scores. This option is available only for districts that have a license for PerformancePLUS Integration for eSchoolPLUS.

If you import from an assessment section where the maximum points is greater than the points possible for the assignment, then the software allows you to select to load scores based on the student's percentage or raw value.

## To import assignment scores from PerformancePLUS:

- 1. From Gradebook, select Entry to display the Gradebook Entry page.
- 2. If you are in SBGB Summary Mode, click for GB Entry mode or for SBGB Detail mode on the mode selector.
- 3. If you need to update the class or marking period, click **Change** to display the Class List pop-up, and make your selections.
- 4. If the assignment is not displayed on the assignment header, select the appropriate category or mark type in the Competencies and Marks filters or the Categories and Marks filter drop-down fields.
  - If the assignment header displays , the assignment is graded by rubric, and scores cannot be imported from PerformancePLUS. Refer to Rubric Score Entry for more information.
- 5. Click an on the header of the desired assignment to display mass update options.

**Note:** If displays in a cell or group of cells, scores cannot be entered in these cells because the assignment is associated with a rubric, the student was not enrolled in the class on the assignment's due date, or multiple classes are being displayed and the assignment did not apply to this student.

- 6. Select Import Assessment from Performance Plus.
- 7. To override existing scores, check Override Existing Scores; leave unchecked to only update blank scores.
- 8. Click **Apply** to open the Import Scores from PerfomancePLUS Assessment pop-up.
- 9. If you checked Override Existing Scores, a confirmation prompt displays to verify that you want to overwrite scores. Click **Yes** if you want to continue.
- 10. On the Import Scores from PerformancePLUS Assessment pop-up, select the assessment item you want to import as the score by clicking on its row, and then clicking **Import**.
  - If you want to see a list of assessments available without the item detail, click **Expand/Collapse All**. Then, you can expand the detail for the appropriate assessment by clicking  $\blacksquare$  on its header.
- 11. If the max score for the assessment item you selected is greater than the possible points for the assignment, a dialog displays so you can select whether to load a score based on the student's percentage or to load the raw score.
  - To import scores based on student percentages, click **Percentage Score**.
  - To import the raw scores even though a student's score may exceed possible points, click Raw Score.
- 12. When the import is complete, a dialog displays indicating the number of students for whom scores were loaded. If the number is not equal to the number of students in the class, then some students may not have scores for the assessment section in PerformancePLUS. Click **Close** after reviewing the count.
- 13. When finished:
  - If you've enabled Auto Saving, you're done. For more information about Auto Saving, refer to the Settings topic in the online help system.
  - Otherwise, click 🗖.

# **Related Topics**

For more information, refer to the following content in the Teacher Access Center Online Help system:
Deleting an Average Override
Entering Gradebook Comments for Scores
Excusing Students from an Assignment
Gradebook Entry Page
Overriding Average for a Mark or Category

# Importing Gradebook Scores for New Students

Use this procedure to populate scores for assignments that were due before a student was added to your class. For example, use this option for a student who is added to your class three weeks into the marking period to enter scores for the assignments you collected in those three weeks. You can enter a walk-in grade to use for the assignments or import scores from assignments from a class the student has dropped.

If you can import scores for assignments that were due before the student enrolled in the class, Gradebook displays the Import icon next to a student's name. The Import icon next to a student's name on the assignments due before the student's add date.

This feature is available only if your administrator has configured Gradebook to allow teachers to enter scores for assignments where the due date is before the student's add date for the class. This option is supported for courses, not student competency groups. Also, the import is available only if the student's add date is in the marking period that includes today's date.

#### To import scores based on a walk-in grade:

Use this procedure if you want to enter a grade to calculate the assignment scores. The student's score for an assignment will be calculated as: Assignment Points \* Walk-in Grade Percentage. For example, if you enter a walk-in grade of 85, then an assignment worth 10 points will be calculated as: 10 \* .85=8.5.

- 1. From Gradebook, select Entry to display the Gradebook Entry page.
- 2. If you are in SBGB Summary Mode, click for GB Entry mode or for SBGB Detail mode on the mode selector.
- 3. Click onext to the student's name.
- 4. On the Import Scores pop-up, select Enter Walk in Grade of.
- 5. Enter the percentage numeric value to import to the student's assignments due prior to the course add date. For example, to indicate the student should have an 85% score, enter 85.
- 6. Click Import.
- 7. Review the imported scores.
- 8. When finished:
  - If you've enabled Auto Saving, you're done. For more information about Auto Saving, refer to the Settings topic in the online help system.
  - Otherwise, click .

## To import scores from assignments from a dropped class:

Use this procedure if you want to import scores from assignments from classes the student has dropped.

- 1. From Gradebook, select Entry to display the Gradebook Entry page.
- 2. If you are in SBGB Summary Mode, click for GB Entry mode or for SBGB Detail mode on the mode selector.
- 3. Click onext to the student's name.
- 4. On the Import Scores pop-up, select Transfer scores from.
- 5. Select the dropped course-section you want to import scores from. After selecting, an assignment list displays including the assignments from that course-section where the student has scores.
- 6. On the row of the assignment you want to transfer scores from, expand the drop-down menu and select the assignment to transfer scores to.
- 7. Repeat step 6 for the assignment scores you want to import.
- 8. Click Import.
- 9. Review the imported scores.

## 10. When finished:

- If you've enabled Auto Saving, you're done. For more information about Auto Saving, refer to the Settings topic in the online help system.
- Otherwise, click .

## **Related Topics**

For more information, refer to the following content in the Teacher Access Center Online Help system: Deleting an Average Override
Entering Gradebook Comments for Scores
Excusing Students from an Assignment
Gradebook Entry Page
Overriding Average for a Mark or Category

# Linking Competencies to an Assignment

Use this procedure to link competencies to an Assignment. To associate a competency with a rubric's criterion, refer to the Defining or Updating a Rubric for an Assignment procedure.

## To Link competencies to an assignment:

- 1. From Gradebook, select **Setup** to display the **Gradebook Setup page** or select **Entry** to display the Gradebook Entry page.
- 2. If you are in SBGB Summary Mode, click profession for GB Entry mode or for SBGB Detail mode on the mode selector.
- 3. If you need to update the class or marking period, click **Change** to display the Class List pop-up, and make your selections.
- 4. Open an assignment from either the Gradebook Setup page of the Gradebook Entry page: Gradebook Setup page

Click the Assignments tab.

Then, either click / in the Actions column for the assignment you want to add competencies to, or click and on the toolbar to add a new assignment.

## Gradebook Entry page

Click the header of an existing assignment, or click to create a new assignment. This opens the Assignment Details drawer.

- 5. Click the rubric indicator to display the Competencies and Rubrics pop-up window. On the Grade-book Setup page, the indicator is in the R&C column; on the Gradebook Entry page, it is next to Rubrics/Competencies in the Assignment Details drawer. The rubric indicator icon can display in one of four ways:
  - No rubric or competency is associated with this assignment.
  - L A rubric (but no competencies) is associated with this assignment.
  - Base One or more competencies (but no rubric) is associated with this assignment.
  - A rubric with competencies is associated with this assignment.
- 6. Click to open the Competency Selection pop-up dialog box.
  You can sort and search competencies in the Competency Selection pop-up window.

**To sort by a column header:** Click on a column header (Group, Description, or State Standard) to select and sort by the header's column. Subsequent clicks of the selected column header reverses the sort direction.

**To search by a column:** Under each column header (Group, Description, or State Standard) a blank field lets you enter text to search for matching entries in that column. As you enter text, a drop down displays with matches from the column to let you select an expanded search string. You can either press ENTER to search based on the text you've entered so far, or click on one of the drop-down suggestions and then press ENTER to search based on the suggested matching text from the drop-down. Any content matching the search text is displayed. You can search multiple columns to further narrow your search.

- 7. Select one or more competencies (use CTRL + click or SHIFT+click to select multiple competencies).
- 8. Click **OK** to select the competencies and close the Competency Selection pop-up.
- 9. To delete any competencies in the Competencies and Rubrics pop-up window, check the appropriate boxes in the Delete column and then click **Delete**.
- 10. Click **Save** in the Competencies and Rubrics pop-up window.
- 11. To save competencies, click in the Actions column of the Gradebook Setup page or **Save** on the Gradebook Assignment Details drawer.

# **Related Topics**

For more information, refer to the following content in the Teacher Access Center Online Help system: Gradebook Entry Page Gradebook Setup Page

# Loading Grades from Gradebook to Competencies

Use this procedure to load marks from Gradebook to competency records. Load from Gradebook uses the competency definition to determine whether the mark is based on the student's maximum score, most recent score, average score, power law, or a manual entry made in Gradebook.

If you are loading marks for course competencies, then the report card marks will also be loaded.

#### To prepare to load marks:

- 1. Enter all scores for assignments that will be included when calculating marks.
- 2. Run the Missing Scores report for the class to verify that there are no scores missing for students that should be entered.
- 3. If necessary, enter scores for any missing assignments which you want to count as a 0 (zero). Missing scores are never factored when calculating a mark for competencies.
- 4. To review assignments for a competency, click from the Gradebook mode selector enter SBGB Detail mode. Then, use the Filter fields to display the competency.
- 5. If you ask students to confirm the scores entered in your gradebook, run the Student Detail Report for the class. This report includes a signature line for students/guardians to sign indicating that the information is correct.

### To load grades on Competency Entry page:

- 1. From Grade Reporting, select Competencies to display the Competency Entry Page in Grid or List mode.
- 2. To change to a different marking period or class, click **Change** and then select the appropriate marking period and course or student competency group.
- 3. Review the list of student marks for overrides on any existing marks. If you want Load from Grade-book to calculate the mark, you must remove the override and save your changes.
- 4. Click 🕒.
- 5. Review the marks that posted.

#### To change grade for a student:

- 1. Display the Gradebook Entry page for the course or student competency group.
- To change to a different marking period or class, click Change and then select the appropriate marking period and course or student competency group.
- 3. Click 🖸 from the Gradebook mode selector 🗾 🛎 💷 to enter SBGB Detail mode.
- 4. Use the Filter to display the average for the appropriate competency.
- 5. Change the student's Grade value and save changes if Auto Saving is not enabled.
- 6. Repeat the "To load grades on Competency Entry page" procedure above.

#### **Related Topics**

For more information, refer to the following content in the Teacher Access Center Online Help system:
Calculating Marks
Competency Entry Page - Grid Mode
Competency Entry Page - List Mode
Removing Mark Overrides for Competencies
Report Card Page
Running the Missing Scores Report

Running the Gradebook Student Detail Report

# Copy Categories and Assignments for Classes

Use these procedures to copy categories, assignments, and attachments from one class to another. The following procedures explain how to copy gradebook information for courses and not for student competencies. Refer to Copy Categories and Assignments for Student Competencies for details on copying gradebook information for student competencies.

#### **To Copy Gradebook Information From a Class**

- 1. Select Gradebook > Copy Assignments from the TAC toolbar to display the Copy Assignments page.
- 2. To change the class or to select a prior year class, click Change in the Copy From section to open the Class List chooser, and make your selections
- To copy from specific marking period, select the marking period from the Marking Periods dropdown list.
- 4. In the Assignments and Categories field, select to copy all or selected categories and assignments.
  - To copy all categories and assignments, select All. Skip to Step 6.
  - To copy specific categories or assignments, select Selected. Continue to the next step.
- 5. Use the Grid to select the categories and assignments to copy.
  - To copy all categories without copying assignments, check the box on the header row of the grid of categories and assignments.
  - To display a category's assignments, click the category's row.
  - To copy all assignments for a category, check the box next to the Assignment Date column header.
  - To copy specific assignments, check the boxes for the assignments. When you select an assignment, the category is also selected.
- 6. Make your selections in the Additional Options section.
- 7. In the Copy To section, click Add Course to open the Course Chooser.
- 8. Click the row of the desired destination course to select it.

  If you selected All in the Marking Periods selection in the Copy From section, only competency groups whose marking periods exactly match the selected Copy From course will be displayed. Select a single marking period in the Copy From section to potentially display more courses.
- 9. Click **Add** to add the course to the Copy To list.
- 10. To add more courses, repeat steps 7-9.
- 11. If you selected a single marking period in the Copy From section, you can select a different destination marking period on the selector in the Copy To section's Marking Period field.
- 12. Click Copy
- 13. When the copy is complete, a pop-up window displays. Click **Close** to close the window.
- 14. If you copied assignments from one marking period to another or from a previous year, you must edit the date due for the assignments. The Copy Assignments page sets the due date for these assignments to the first day of the marking period you copied to.

#### **Related Topics**

For more information, refer to the following content in the Teacher Access Center Online Help system: Gradebook Copy Assignments Page Editing Gradebook Assignments Gradebook Setup Page Gradebook Setup Assignment Tab Field Descriptions

# Chapter 3 Class Management

| Adding, Editing, or Deleting Calendar Events | . 27 |
|----------------------------------------------|------|
| Sending Email to Students and Guardians      | . 28 |
| Entering Lunch Counts                        | 29   |

# Adding, Editing, or Deleting Calendar Events

Use these procedures to add, edit, or delete calendar events.

#### To add a new event to the calendar:

- 1. From Class Management, select Calendar to display the Calendar page.
- 2. Click to open the Event Detail pop-up.
- 3. Enter the event information.
- 4. Click the **Publish Flag** if you want the event to display in Home Access Center.
- 5. Check the courses you want to attach the event to.
- 6. Click Save.

#### To edit an event on the calendar:

- 1. From Class Management, select Calendar to display the Calendar page.
- 2. If the event does not display, use the 🚇 🔍 buttons to display the date that holds the event.
- 3. Click the event you want to edit. The Event Detail pop-up displays.

  Note: You cannot edit assignments from the calendar; you can only edit calendar events.
- 4. Update the event information.
- 5. If desired, change which classes the event is scheduled for.
- 6. Click Save.

#### To delete an event on the calendar:

Use this procedure if you want to delete an event from all courses attached to it. To change or remove only certain classes from an event, use the preceding procedure, **To edit an event on the calendar**.

- 1. From Class Management, select Calendar to display the Calendar page.
- 2. If the event does not display, use the buttons to display the date when the event is scheduled.
- 3. Click the event you want to delete. The Event Detail pop-up displays.
- 4. Click **Delete** to delete the event from all courses attached to it.

## **Related Topics**

For more information, refer to the following content in the Teacher Access Center Online Help system: Calendar Page Event Detail Pop-up

## Sending Email to Students and Guardians

This page describes how to send email to students you teach and/or their guardians. You can send email to an individual, a set of individuals, an entire class, or all of your classes. You can also enter email addresses directly and attach files to the email. Each recipient will receive a separate email which lists only his or her email address and the sender's email address.

Your district can configure Teacher Access Center to send email from a generic account. If the email is sent from a generic email address, your district may append a statement to your email to indicate that parents and students cannot reply to the email.

**Note:** Your district's Teacher Access Center setup may require that your staff record has a email address entered before you can access or use this page.

#### To send email:

- 1. From Class Management select Email to open the Email page.
- 2. Click **To**; this opens the Select Recipients pop-up which lists your classes.
- 3. Select the type of recipients by using the Send To drop-down (located in the upper right of the Select Recipients pop-up) to select Students, Guardians, or Both. This selection determines which individuals can be selected in next step.
- 4. Select the recipients by checking the appropriate boxes. For details on selecting recipients, refer to the Select Recipients Pop-up topic.
  - **Note:** You cannot select a student or guardian that does not have an email address stored in the *eSchoolPLUS* System. Their names will display, but you will not be able to enter a check next to their name.
- 5. After selecting recipients, click **Close** to close the Select Recipients pop-up. The selected recipients will appear in the field adjacent to the **To** button.
- 6. Add any additional recipients by typing email addresses in the Also field. You may use *either* semi-colons or commas (but not both) to separate email addresses.
- 7. Enter the subject for the email in the Subject field.
- 8. Enter the email text in the email body field.
- 9. If you want to add attachments, refer to **To add attachments** below.
- 10. Click **Send** to send the email to the selected individuals. An individual email will be sent to each recipient (NOT an email with multiple addresses in the **To** field).

#### To add attachments:

- 1. Click **Browse** or **Choose File** (depending on your browser), to display the browser's file selection popup.
- 2. Select the file, and close the browser's file selection pop-up.

  Check with your system administrator to determine what file type and size limits are enforced in your district/building.
- 3. Click Attach File to attach the selected file.
- 4. Repeat this process to attach additional files.

## **Related Topics**

For more information, refer to the following content in the Teacher Access Center Online Help system: Select Recipients Pop-up Email page

## **Entering Lunch Counts**

The Lunch Counts pop-up on the Home page allows you to submit the total number of students who are buying a lunch option. This pane may not display if your building does not submit lunch counts in TAC, or if your administrator has indicated that you do not need to report lunch counts.

## To report lunch counts for your class:

- 1. Click **Home**to display the Home page.
- 2. Click on the upper right of the My Classes pane to display the Lunch Counts pop-up.
- 3. Enter the total number of students who are buying each lunch option.
- 4. Click Save.

### To update a lunch count you submitted:

- 1. On the Home page, click to display the Lunch Counts pop-up.
- 2. Enter the new total number of students for each lunch option, as necessary.

  For example, if the previous lunch count for Hot Option B was 12 and you needed to add another student, you would enter 13.
- 3. Click Save.

# **Related Topics**

For more information, refer to the following content in the Teacher Access Center Online Help system: TAC Home Page

# Chapter 4 Grade Reporting

| Entering Interim Progress                                       | 31 |
|-----------------------------------------------------------------|----|
| Loading Grades from Gradebook to Interim Progress Reports (IPR) | 33 |
| Entering Report Card Information                                | 34 |
| Loading Grades from Gradebook to Report Cards                   | 35 |

## **Entering Interim Progress**

Use this procedure to step through selecting a course, entering grades, adding comments, recording attendance information, and saving your records.

## To enter IPR information for a report date pre-defined by your building:

- 1. From Grade Reporting, select Interim Progress to display the Interim Progress page.
- 2. If you need to update the course or IPR Date, click **Change** to display the Class List pop-up, and make your selections.
- 3. If you want to load grades from Gradebook and then change information as needed, click 😉 Load from Gradebook icon. For more information, refer to Load from Gradebook to IPR.
- 4. Enter IPR information for selected students.

Depending on your building's mark reporting configuration, you may be required to enter a value in a field if you enter a value in any other field for the student. The configuration also determines which of the following columns display:

Marks - Enter the desired grade. Type the desired grade or click the down arrow to select the grade

from a list of valid grades. You can also click to display mass update options. These let you clear all marks or update either all or only blank marks with an entered value.

**Comments** - Enter the comment to assign to the student for the type of comment specified for the column. Type the comment code or click the down arrow to select the comment. You can also click

to display mass update options. These let you clear all comments or update either all or only blank comments with an entered comment code value.

**Absences** - Enter the total number of days the student missed your class for the type of absence specified for the column.

- 5. To view or enter IPR notes for students, click , and select Show/Hide Notes. Then enter any detailed comments or notes.
- 6. To spell check the text you entered, click Use the UltimateSpell options to make changes as needed. When you have completed the spell check, click **OK** to keep the changes.
- 7. Click .

#### To enter IPR information for an individual IPR date:

- 1. From Grade Reporting, select Interim Progress to display the Interim Progress page.
- 2. Click Individual.
- 3. On the Class List chooser, select the course and the date to use for the individual IPR date. Then, click **OK**.
- 4. To enter information for a student, click the Individual box to enter a checkmark.
- 5. Enter IPR information for the appropriate students.

Depending on your building's mark reporting configuration, you may be required to enter a value in a field if you enter a value in any other field for the student. The configuration also determines which of the following columns display:

Marks - Enter the desired grade. Type the desired grade or click the down arrow to select the grade

from a list of valid grades. If you have multiple students selected, you can click to display mass update options. These let you clear all marks or update either all or only blank marks with an entered value for checked students.

**Comments** - Enter the comment to assign to the student for the type of comment specified for the column. Type the comment code **or** click the down arrow to select the comment. If you have multiple

students selected, you can also click 🗎 to display mass update options. These let you clear all com-

ments or update either all or only blank comments with an entered comment code value for checked students.

**Absences** - Enter the total number of days the student missed your class for the type of absence specified for the column.

- 6. To view or enter IPR notes for students, click , and select Show/Hide Notes. Then enter any detailed comments or notes.
- 7. To spell check the text you entered, click . Use the UltimateSpell options to make changes as needed. When you have completed the spell check, click **OK** to keep the changes.
- 8. Click .

## **Related Topics**

For more information, refer to the following content in the Teacher Access Center Online Help system: Interim Progress Page Loading Grades from Gradebook

# Loading Grades from Gradebook to Interim Progress Reports (IPR)

Use this procedure to load marks from Gradebook to interim progress reports. The marks that get loaded for a student are based on the calculated average for each of the marks that your building has configured for you to post.

#### To prepare to load marks:

- 1. Enter all scores for assignments that will be included when calculating marks.
- 2. Run the Missing Scores report for the class to verify that there are no scores missing for students that should be entered.
- 3. If necessary, enter scores for any missing assignments where you want to control how the assignments should affect the student's average.
  - If your building has defined alpha scores to exclude an assignment or to specify that a student has earned 0% of the possible points, enter the appropriate alpha score to control how the assignment affects the average.
  - If you selected to exclude missing scores from a category average, the missing scores in that category will not affect a student's course averages.
- 4. If you ask students to confirm the scores entered in your gradebook, run the Student Detail Report for the class. This report includes a signature line for students/guardians to sign indicating that the information is correct.

#### To load grades on Interim Progress page:

- 1. From Grade Reporting, select Interim Progress to display the Interim Progress page.
- 2. Make sure the correct IPR date is selected.
  - To load for an indidual IPR date, click **Individual** and select the appropriate course and date.
  - To change to a different pre-defined IPR date, click Change and then select the appropriate
    course and date.
- 3. Click **\$\Pi\$** to load from the gradebook.
- 4. Review the marks that posted to IPR.

**Note**: If a student's average is below the minimum mark or over the maximum mark in your building's marks, then the closest possible mark is used. For example, if your building issues marks 50 - 100 and a student has an average of 101.67%, the student will receive a 100.

#### To change grade for a student for a pre-defined IPR Date:

- 1. Display the Gradebook Entry page for the course.
- 2. Use the Filter to display the average for the IPR date.
- 3. Change the student's average.
- 4. Repeat the "To load grades on Interim Progress page" procedure above.

## **Related Topics**

For more information, refer to the following content in the Teacher Access Center Online Help system: Calculating Marks
Entering Interim Progress
Interim Progress Page
Running the Missing Scores Report
Running the Gradebook Student Detail Report

# **Entering Report Card Information**

Use this procedure to step through processes for entering report card. This includes selecting a course, entering grades, adding comments, recording attendance information, and saving your records.

You can add or update report card information for the current marking period only, as determined by your building.

If you teach courses for which your school reports student marks for course competencies, you will also need to enter marks for the competencies. For more information, refer to Entering Course Competency Marks and Comments.

## To enter report card information:

- 1. From Grade Reporting, select Report Card to display the Report Card page.
- 2. If you need to update the class or marking period, click **Change** to display the Class List pop-up, and make your selections.
- 3. If you want to load grades from Gradebook and then change information as needed, click Load from Gradebook 5. For more information, refer to Load from Gradebook to Report Cards.
- 4. Enter report card information for each student as appropriate.
  - **Credit** Typically, you would not enter earned credit in Teacher Access Center. The *eSchoolPLUS* System includes an Assign Credit option that calculates earned credit based on the marks you issue students. In some districts, teachers need to enter prorated credit for courses for which the district policy is to assign credit based on student effort. Note that this column may not display.

Marks - Enter the grade for the mark type. Type the desired grade, or click the down arrow to select

the grade from a list of valid grades. You can also click to display mass update options. These let you clear all marks or update either all or only blank marks with an entered value.

**Comments** - Enter the comment to assign to the student for the type of comment specified for the column. Type the comment code, **or** click on the down arrow to select the comment. You can also click

to display mass update options. These let you clear all comments or update either all or only blank comments with an entered comment code value.

**Absences** - Enter the total number of days the student missed your class for the type of absence specified for the column.

- 5. If free text comments are enabled for your building, you can click on the toolbar to open a free text comment field under each student's marks. You can also click to spell check comments.
- 6. Click .

#### **Related Topics**

For more information, refer to the following content in the Teacher Access Center Online Help system: Adding Mark Override Reasons for Report Cards Entering Competency Marks Loading Grades from Gradebook to Report Cards Printing Report Cards Viewing a Summary of Student Marks and Absences

# Loading Grades from Gradebook to Report Cards

Use this procedure to load marks from Gradebook to report cards records. The marks that get loaded for a student are based on the calculated average for each of the marks that your building has configured for you to post.

If the course also has course competencies, then competency marks will also be loaded.

#### To prepare to load marks:

- 1. Enter all scores for assignments that will be included when calculating marks.
- 2. Run the Missing Scores report for the class to verify that there are no scores missing for students that should be entered.
- 3. If necessary, enter scores for any missing assignments where you want to control how the assignments should affect the student's average.
  - If your building has defined alpha scores to exclude an assignment or to specify that a student has earned 0% of the possible points, enter the appropriate alpha score to control how the assignment affects the average.
  - If you selected to exclude missing scores from a category on the Report Card Averages tab in Gradebook Setup, the missing scores in that category will not affect a student's course averages.
  - Missing scores are never factored into report card grades for course competencies.
- 4. If you ask students to confirm the scores entered in your gradebook, run the Student Detail Report for the class. This report includes a signature line for students/guardians to sign indicating that the information is correct.

## To load grades on Report Card page:

- 1. From Grade Reporting, select Report Card to display the Report Card page.
- 2. If you need to update the class or marking period, click **Change** to display the Class List pop-up, and make your selections.
- Review the list of student marks for overrides on any existing marks. If you want the Load from Gradebook option to calculate the mark, you must uncheck the Override box next to the mark and save your changes.
- 4. Click \$\mathbb{Q}\$ to load gradebook scores.
- 5. Review marks posted to the Report Card page. Hover your mouse pointer over a mark value to display the student's Gradebook average in a tooltip, or display the Report Card Summary page to check numeric averages.
  - Note that if a student's average is below the minimum mark or over the maximum mark in your building's marks, the closest possible mark is used. For example, if your building issues marks 50 100 and a student has an average of 101.67%, the student will receive a 100.
- 6. Click .

#### To change grades for a student:

- 1. From Gradebook, select Entry to display the Gradebook Entry page.
- 2. If you need to update the class or marking period, click **Change** to display the Class List pop-up, and make your selections.
- 3. Use the Filter to display the average for the appropriate mark type.
- 4. Change the student's average.
- 5. If necessary, repeat the "To load grades on Report Cards page" procedure above.
- 6. 🖬

# **Related Topics**

For more information, refer to the following content in the Teacher Access Center Online Help system:
Calculating Marks
Competency Entry Page
Entering Report Card Information
Report Card Page
Running the Missing Scores Report
Running the Gradebook Student Detail Report

# Chapter 5 Interventions

| Conduct Re | eferral List Page | 40 |
|------------|-------------------|----|
| Adding C   | Conduct Referrals | 39 |
| Adding C   | Classroom Issues  | 38 |

# Adding Classroom Issues

Use this procedure to add classroom issue information for students in your class. To record the same issue for multiple students, select multiple students as you add the issue. When you save on this page, a separate issue is created for each of the selected students.

#### To add a classroom issue:

- 1. From **Interventions**, select **Classroom Issues** to display the **Classroom Issues** page.
- 2. Enter the issue information in the Issued Details section at the top of the page.
- 3. Select the students for whom the referral should be recorded by clicking in the Students section header.
- 4. In the Student Chooser window, enter a check in the box for the students to select.
- 5. Click OK
- 6. To assign all the students the same teacher action, click in the Teacher Actions section header. Otherwise, skip to Step 10.
- 7. In the Teacher Action window, enter the information for the action you are assigning.
- 8. To spell check the comment for the action, click
- 9. After action information has been entered, click OK.
- 10. To spell check the Issue Detail Notes field, click in the toolbar.
- 11. Click

**Note**: If you select multiple students, then a separate issue is added for each student.

12. To link related issues for a student, add more teacher action information, or refer an issue, click to display the Classroom Issues List page, and then click the issue's link.

# **Related Topics**

For more information, refer to the following content in the Teacher Access Center Online Help system: About Classroom Issues and Conduct Referrals Classroom Issues Classroom Issues List Managing Classroom Issues Referring Classroom Issues

# **Adding Conduct Referrals**

Use the Conduct Referrals detail page to refer conduct-related issues to students' disciplinarians in eSchoolPLUS.

#### To add a conduct referral:

- 1. From Interventions, select Conduct Referrals to open the Conduct Referral page.
- 2. In the Referral Detail section, complete the fields as needed.
  - The Building and Date fields are required, while the section's Time, Location, and Notes fields are optional.
  - The Type field, if available, is also required. The display of this field depends on the Teacher Access Center configuration.
- 3. In the Students section, identify a student.
  - Click to open the Conduct Referral Student Search pop-up to select students to add to the conduct referral. If you enter characters to search on a column, you must press RETURN to initiate the search.
  - To allow you to report conduct that involves students who are not enrolled in your building, the student search will return students in any building in the district.
- 4. Select a role, and enter notes detailing each student's involvement. Each student has a separate note. If you want to use the same content, copy and paste the text from one student to another.
  - The Role field is optional; its display depends on the Teacher Access Center configuration.
  - Click to check the spelling in the Notes fields.
- 5. Repeat Steps 3-4 for each student involved.
- 6. Click to refer the issue to the students' disciplinarians. You must click this option before leaving the page, or your entries will be lost.

# **Related Topics**

For more information, refer to the following content in the Teacher Access Center Online Help system: About Classroom Issues and Conduct Referrals

# Conduct Referral List Page

Use the Referral List page to review the list of referrals that you have sent to disciplinarians.

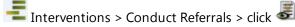

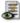

#### **Related Tasks**

**Adding Conduct Referrals** 

#### **Buttons**

| • | Click to add a new referral.                                                                                                    |
|---|----------------------------------------------------------------------------------------------------|
| 0 | Click to open the save settings menu.                                                                                                    |
|   | <ul> <li>Save Current Settings - Click to save the current display settings. Once saved,<br/>these settings will remain in effect if you leave and return to this page.</li> </ul> |
|   | Restore Default Settings - Click to restore settings to their TAC default.                                                                                                    |

## **Field Descriptions**

## Sorting the referral list

To change the list's sort order, click on a column's title. For example, the list is initially ordered by Issue Date in reverse chronology. If you click the Name column's title, the list displays alphabetically in ascending order by students' last names. Note that if more than one student is included with a referral, the students remain grouped with their associated referral. Clicking the Name title again changes the listing to descending order, again maintaining the referral groupings.

## Filtering the referral list

The Type, Referred To, and Status fields allow you to filter the list by entering several characters in the text box below the header. Press ENTER to list all rows with values that begin with the characters entered.

- To further filter the list, type additional characters in another searchable field, and press
- To remove a filter, clear its search field, and press ENTER.

#### Teacher

If the login ID you use is assigned to multiple staff members, a Teacher field displays with the teacher name and a (Not You?) link next to the teacher name. If the teacher information displayed is not your information, click the (Not You?) link and select your staff record on the Teacher Chooser pop-up. Click **Ok** to keep your selection and close the pop-up.

#### Date

Date when the conduct occurred.

## Type

Identifies the type of issue you referred. When a referral has been returned to you by a disciplinarian, the type displays as a hyperlink, which you can click to open the Conduct Referral page for viewing and updating the issue.

To filter the list by this column, enter several characters in the text entry field. Press ENTER to list all rows with values that begin with the characters entered.

#### Name

Name of the student. To view detailed information on the student in the Student Details page, click the student's name. The names of students who are inactive appear in red.

#### Student ID

ID number of the student.

#### Student Notes

Text you entered to describe the conduct.

#### Referred To

Name of the disciplinarian to whom the issue was referred. This field may be blank until a disciplinarian selects to work on the referral.

To filter the list by this column, enter several characters in the text entry field. Press ENTER to list all rows with valuess that begin with the characters entered.

#### Status

Status of the issue. The possible statuses are:

Referred - You referred the issue to the student's disciplinarian.

*Returned* - The disciplinarian returned the referral with either a suggestion for resolving the issue or a request for more information. You can update a returned referral.

No Infraction - The issue was closed by the disciplinarian without the need for a discipline incident.

*Incident Created* - The disciplinarian escalated the referral to a discipline incident.

To filter the list by this column, enter several characters in the text entry field. Press ENTER to list all rows with valuess that begin with the characters entered.

## Administrative Action

Displays disciplinary actions taken on an issue for each student.

- If no action has been taken, the field is blank.
- If an action has been taken, the Incident code, the Category code, and the Action are displayed.
- If more than one action has been taken for a student, the field displays the term Multiple. Position the mouse pointer over Multiple, and the titles of the actions display in a small box.

## **Related Topics**

For more information, refer to the following content in the Teacher Access Center Online Help system: About Classroom Issues and Conduct Referrals Adding Conduct Referrals Conduct Referral Page